# Help Document for <a href="www.CALMAC.org">www.CALMAC.org</a> Searchable Database Interface

The Search Publications screen is the main focus of the CALMAC web site and probably the most heavily used. This page has two complimentary sections: Search Text and Filter Search By. You can use the Search Text alone, the Filter Search By alone, or you can add filters to a Search Text quarry to narrow search.

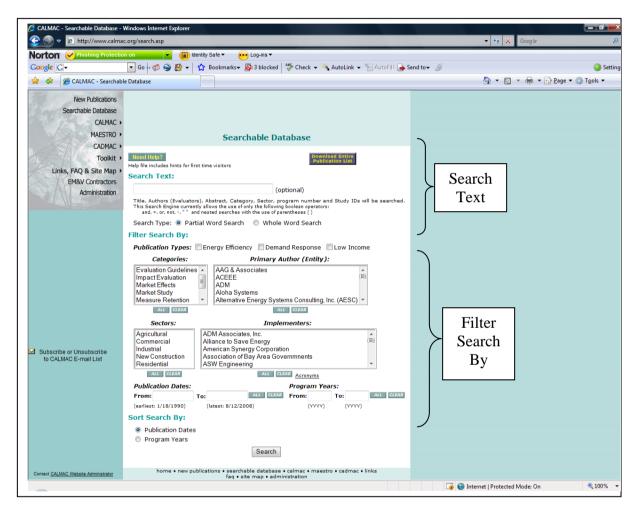

**Important Note 1:** When searching for publications it is important to note that the search function ONLY searches the descriptions and attributes of the publications (i.e. Title, Study ID, Author, Abstract, Category, Sector). It does not search the actual content of the publications. The content is stored in PDF file format and the individual file text is not currently searched.

## Simple "Search Text"

The simplest search is to perform a Search Text . You type in a word or set of words and press the "Search" button at the bottom of the screen.

When performing a Simple Text search, you have the option to perform a partial word

search or a whole word search. A whole word search matches each search term as an individual word. A partial word search allows the search to find each term within whole words. By default, a partial word is performed.

Using only the Search Text function will often find the report(s) you are looking for, however, such searches are likely to retrieve many reports that you don't want. There are two ways to narrow your search: use the Boolean operators discussed next, or Filter Search By as discussed later in this Help document.

**Boolean operators** can be used to tailor Search Text to better fit your needs. They are inserted in the text entered into the Search Text window to allow you to look for:

- look for phases (by putting the phrase within quotation marks),
- look for studies that have contain several keywords ("and" and "+"). The implied Boolean + and operators will work with or without a space between the operator and the word following it (e.g., + commercial or +commercial).
- eliminate from your search results any studies with words you don't want included ("not" and "-"),
- search for all studies that have either one word or another word (by using the "or" operator) and
- perform nested searches (by putting the search criteria within parentheses).

•

The examples presented below illustrate the syntax to use when applying these operators.

This search engine only supports the use of the following Boolean operators: and, +, or, not, -, quotation marks and parentheses. The current search engine does not support the use of other Boolean operators outside of this list, or wildcards.

#### **Examples:**

1. Use quotation marks when you are targeting a specific phrase rather than random occurrences of words. For example:

"Energy Commission" may have 10 results vs. Energy Commission may have 100 results

2. Use the **and** operator (or the **implied Boolean** operator +) when you are targeting the occurrence of all words in a list. For example:

#### **Impact and Commercial**

will search for all publications with the occurrence of descriptions and attributes containing both **Impact** and **Commercial**.

#### Likewise, Impact +Commercial

will search for all publications with the occurrence of descriptions and attributes containing both **Impact** and **Commercial**.

3. Use the **or** operator when you are targeting the occurrence of any words in your list.

For example:

#### **Impact or Commercial**

will search for all publications with the occurrence of descriptions and attributes containing either **Impact** or **Commercial**.

4. Use the **not** operator (or the **implied Boolean** operator **-**) when you are targeting the publications without a specific word. For example:

#### **Impact not Commercial**

will search for all publications with the occurrence of descriptions and attributes containing the word **Impact**but exclude those containing the word **Commercial**.

Likewise, **Impact -Commercial**will target all publications with the occurrence of descriptions and attributes containing the word **Impact** but exclude those containing the word **Commercial**.

5. Use parentheses when you want to perform a nested search. For example:

#### (Impact and Commercial) or (Residential and 2002)

Will search for all publications with the occurrence of descriptions and attributes containing both **Impact** and **Commercial**.

Will search for all publications with the occurrence of descriptions and attributes containing both **Residential** and **2002**.

Will merge the results from both searches into one result set.

**Important Note 2:** The use of the word "nonresidential" with the Boolean operators will also result in the selection or non selection of all reports containing the sectors commercial, agricultural, and industrial. This was done in order to produce consistent results since commercial, agricultural, and industrial are subsets of nonresidential.

## Filter Search By

The "Filter Search By" function is a second way for the user to narrow result set. The user may select from one or more of the categories to define the desired results. The "All" and "Clear" buttons allow the user to quickly pick many or no entries from a multi-select list.

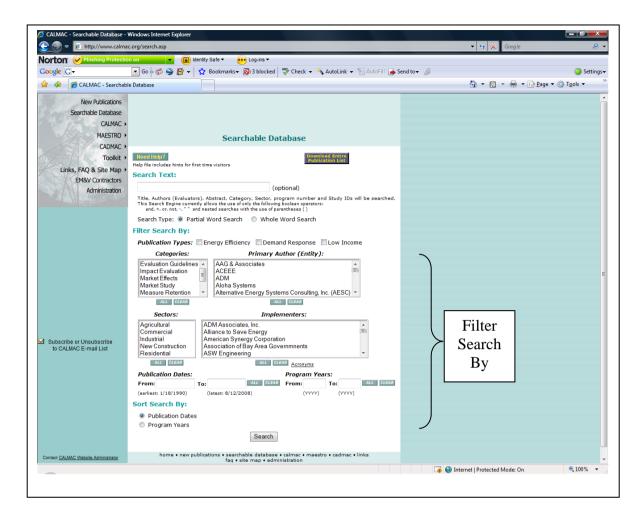

**Important Note 3:** to select from multiple entries in a selection list, hold down the <Ctrl> key and click the desired entries.

**Important Note 4:** The publication dates displayed on the screen are dynamically driven from the actual database. These dates are automatically filled when the "All" button is pressed.

## **Downloading Entire Publication List**

Using the button provide at the top of the Searchable Database screen, you can download the entire publication list into a comma-separated file (CSV). This approach can be useful if you want to use a spreadsheet program to sort and count results, or if you wish to conduct analyses not allowed by the search engine.

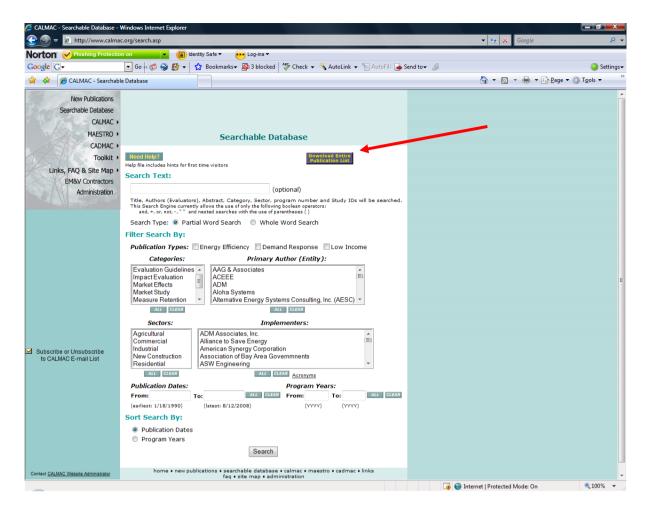

**Important Note 5:** When you download the entire publication list you get the list will include reports and appendices separately if they were submitted as separate documents (usually done because file sizes are large). Thus care must be used in analyzing the entire publication list.

After the "Download Entire Publication List" button is pressed, a warning will popup (see below) telling you that the creation of the file may take a while.

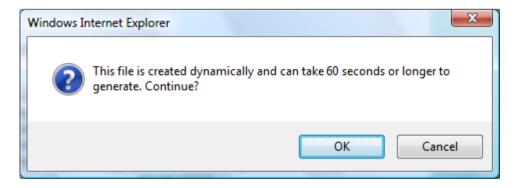

If "OK" is pressed, the file will be generated and a prompt will appear on the web page telling you that the file is ready to download. Simply click on the "Click here to Download" hotlink to download the file. (see below)

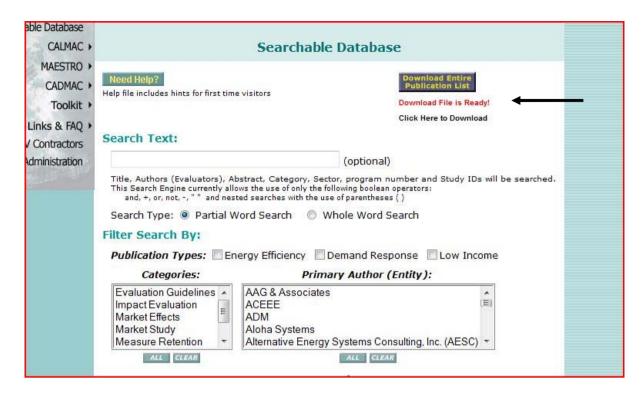

### **Search Results**

The search results below are an example of a search using the filters only. The search looks for all impact studies that are for the agricultural sector, with CALAMC as the sponsor.

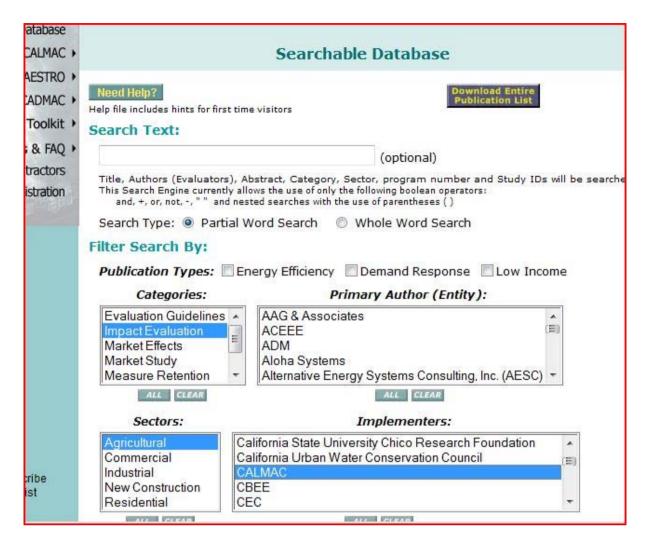

The results of this search are shown below. The results screen is the same for all searches. If publications are found, and two were found in this search, the user may view the executive summary or the publication by clicking the appropriate open link and may save the publication directly to their computer by clicking the save link. If the publication is not available, then a link will appear to the CALMAC Site Contact page.

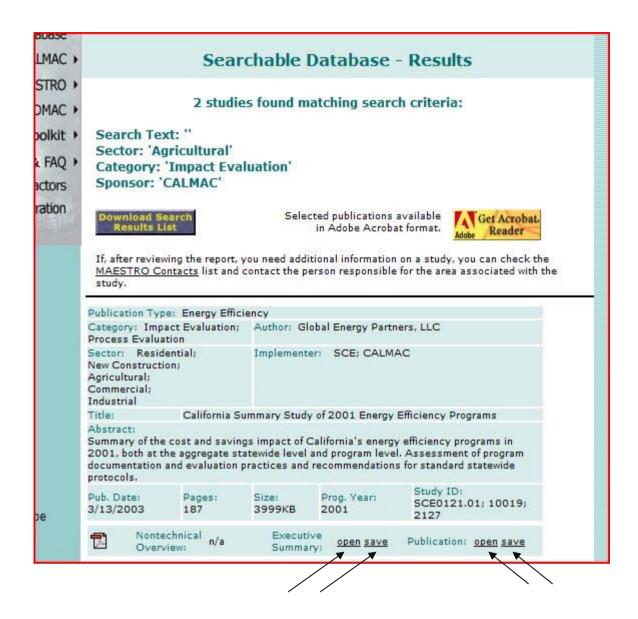

The user may also select to download a summary of the search results. This is handled in the same manner as the main search page, by clicking the "Download Search Results List" button in the upper left corner of the screen. A warning is first issued (see below).

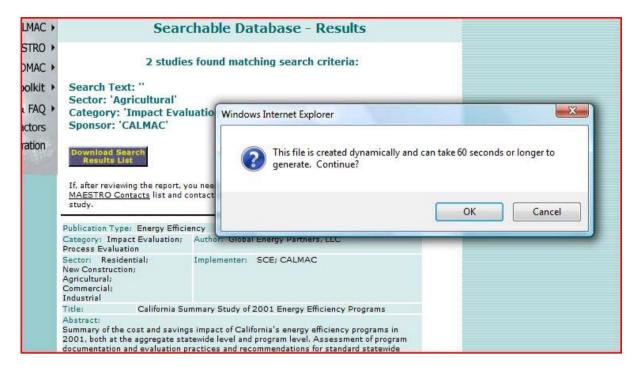

Then the file is prepared and displayed as a link for downloading (see below)

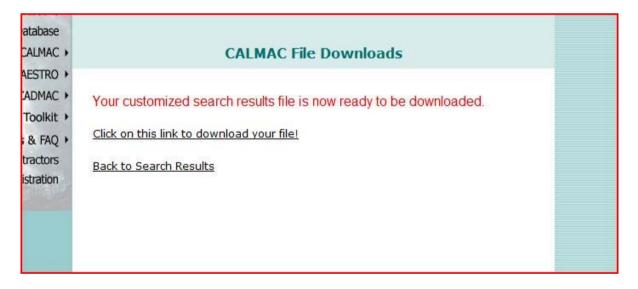

You have the option to sort the results by Publication Dates or Program Years. By default, the publications will be sorted in Publication Date order.

## Viewing and Saving Publications

In the Search Results screen, the user may view the executive summary and the actual publication by clicking on the <u>open</u> link and may save the executive summary and the actual publication directly to their computer by clicking the save link.

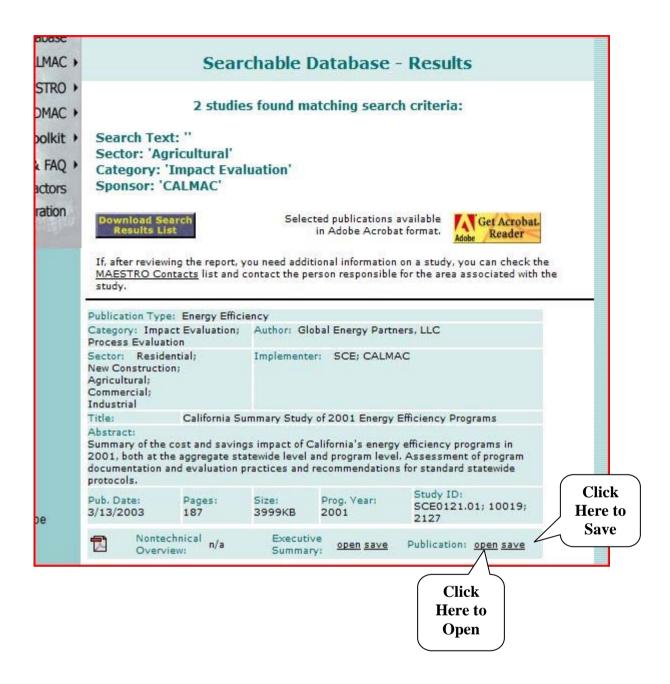

When using the <u>open</u> option, the executive summary or publication will be displayed in a new browser window as follows:

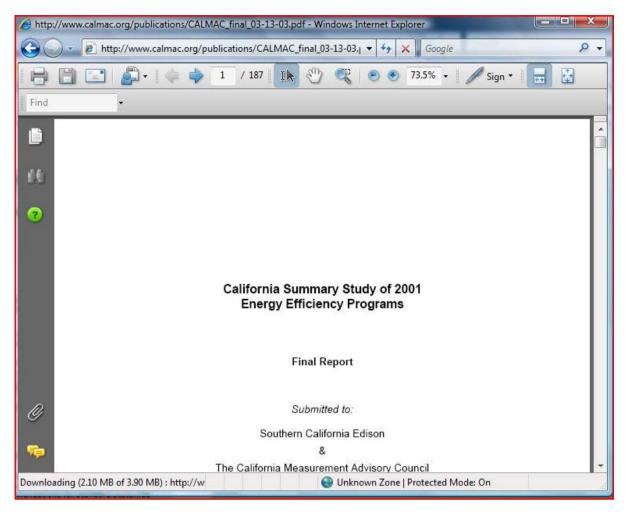

The user can use the Save As option to save the executive summary or the actual publication directly to their computer. When using the <u>save</u> option, the user will be prompted to specify where the file will be saved (see below).

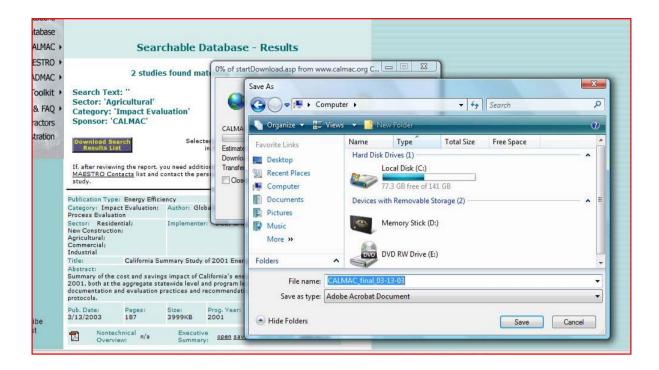

The executive summary or publication is then downloaded to the user's computer.

**Important Note 6:** If the publication is not available on the web site, it may be requested through the CEC administrator. Contact information for the CEC administrator is available on the CALMAC website.